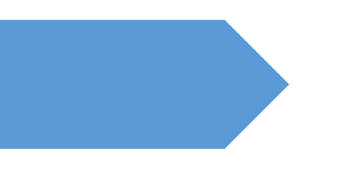

# **ΕΓΧΕΙΡΙΔΙΟ ΗΛΕΚΤΡΟΝΙΚΗΣ ΥΠΟΒΟΛΗΣ ΑΙΤΗΣΗΣ ΥΠΟΨΗΦΙΩΝ ΕΚΠΑΙΔΕΥΤΩΝ ΙΕΚ ΟΑΕΔ**

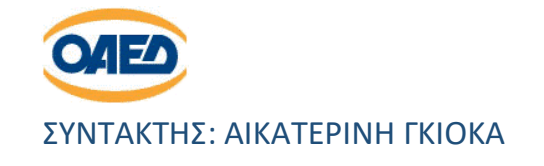

# 1. ΕΙΣΑΓΩΓΗ

Καλώς ήλθατε στην εφαρμογή ¨Pegasus¨. Η εφαρμογή δημιουργήθηκε για τη διευκόλυνση των υποψηφίων εκπαιδευτών οι οποίοι επιθυμούν να υποβάλουν την Αίτηση-Δήλωση Επιλογής για τα ΙΕΚ του ΟΑΕΔ.

Στο παρόν εγχειρίδιο παρατίθενται οι οθόνες όπως ακριβώς θα εμφανιστούν στον χρήστη και δίδονται αναλυτικά τα βήματα προκειμένου να βοηθηθούν οι υποψήφιοι στη γρήγορη και ορθή υποβολή της αίτησής τους.

Για να συνδεθείτε με την Εφαρμογή επισκεφθείτε :

1. Το **[www.gov.gr](https://www.gov.gr/)** ακολουθώντας τη διαδρομή:

**gov.gr** Εκπαίδευση Κατάρτιση και εκπαιδευτικό περιεχόμενο Αίτηση ωρομισθίων εκπαιδευτικών ΙΕΚ-ΟΑΕΔ

- 2. Τον ιστότοπο του Οργανισμού **[www.oaed.gr](http://www.oaed.gr/)** όπου αναρτώνται όλα τα απαραίτητα πληροφοριακά έντυπα και άλλες σχετικές Ανακοινώσεις.
- 3. Εναλλακτικά, η διεύθυνση της εφαρμογής είναι: **<https://a2.oaed.gr/pegasus>**

# 2. ΕΙΣΟΔΟΣ ΣΤΗΝ ΕΦΑΡΜΟΓΗ

Η αρχική σελίδα της εφαρμογής απεικονίζεται στο Σχήμα 2-1.

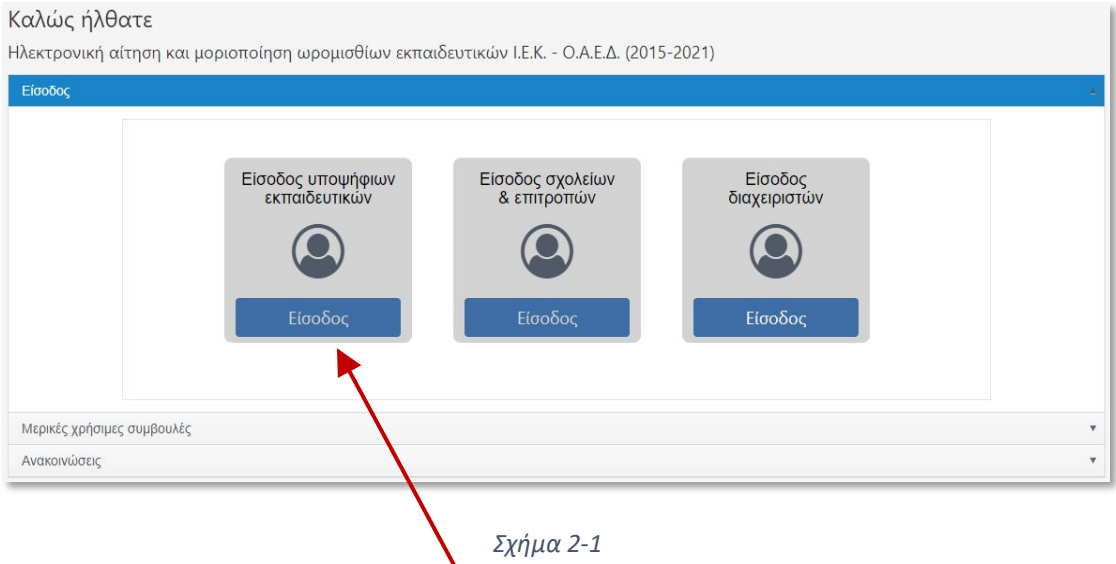

**Βήμα 1:** Για να εισέλθετε πατάτε κουμπί 'Είσοδος' στο εικονίδιο με τίτλο 'Είσοδος υποψηφίων εκπαιδευτικών'.

**Βήμα 2:** Εισέρχεσθε στη σελίδα της Ανεξάρτητης Αρχής Δημοσίων Εσόδων (ΑΑΔΕ) και πληκτρολογείτε τους **κωδικούς που χρησιμοποιείτε για την Φορολογική σας Δήλωση (TAXISnet),** στη συνέχεια επιλέγετε **¨Είσοδος¨** (Σχήμα 2-2).

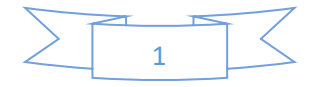

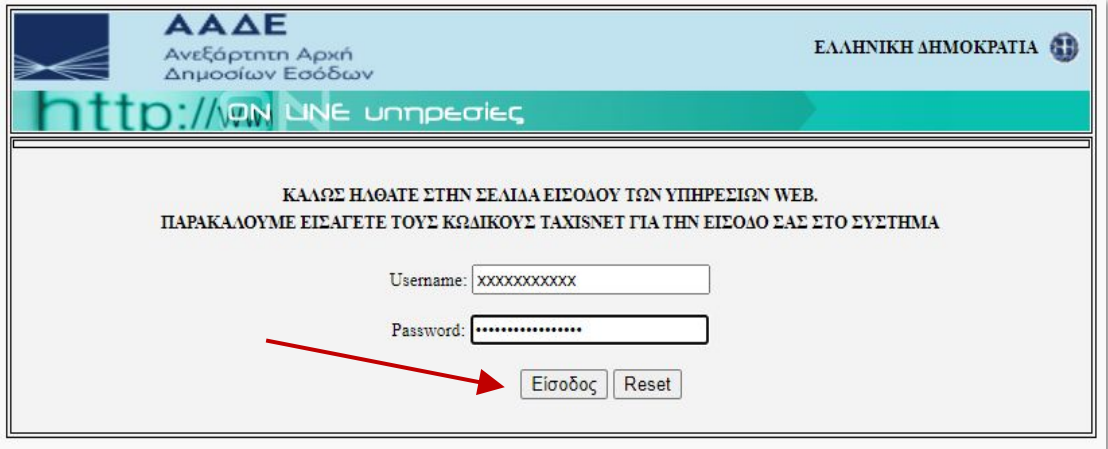

*Σχήμα 2-2*

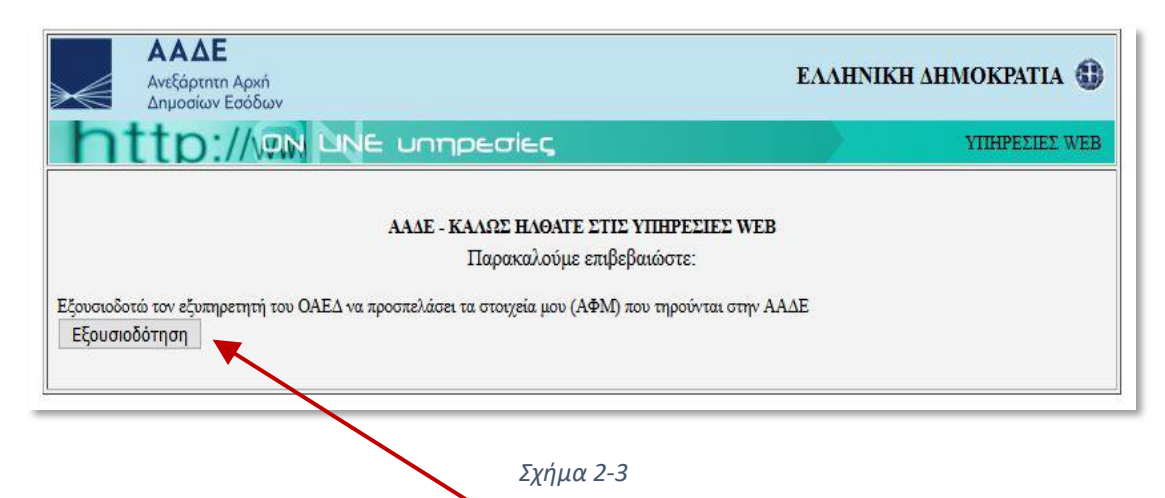

**Βήμα 3:** Στην παρακάτω οθόνη επιλέγετε ¨**Εξουσιοδότηση**¨ και εισέρχεσθε στην Εφαρμογή ¨Pegasus¨ (Σχήμα 2-3).

**Βήμα 4:** Στην επόμενη σελίδα απλώς πατάτε το κουμπί 'Είσοδος' (Σχήμα 2-4).

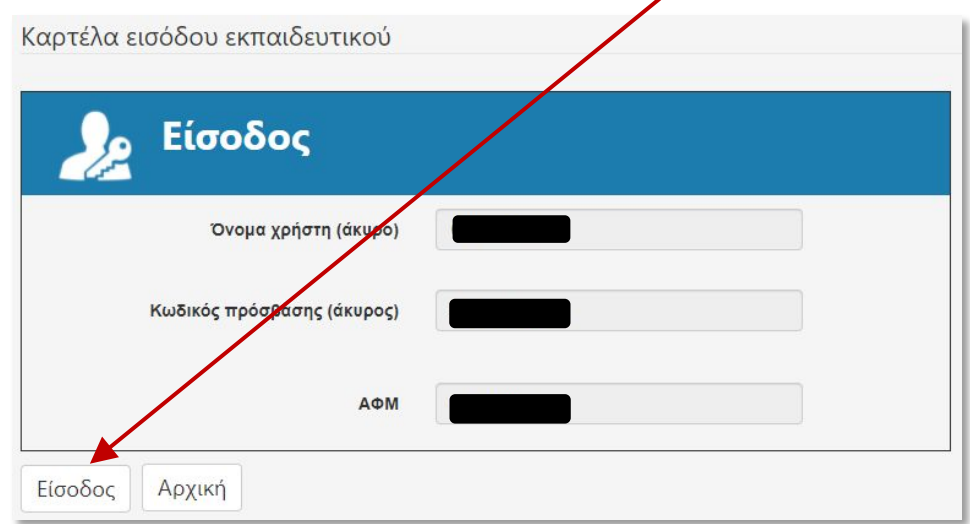

*Σχήμα 2-4*

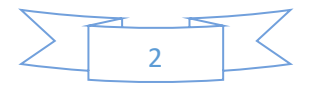

# 3. ΔΙΑΔΙΚΑΣΙΑ ΥΠΟΒΟΛΗΣ ΑΙΤΗΣΕΩΝ

Μετά την είσοδο έρχεστε στην αρχική σελίδα εργασιών των υποψηφίων εκπαιδευτών, που χωρίζεται σε έξι διακριτές εργασίες (Σχήμα 3-1).

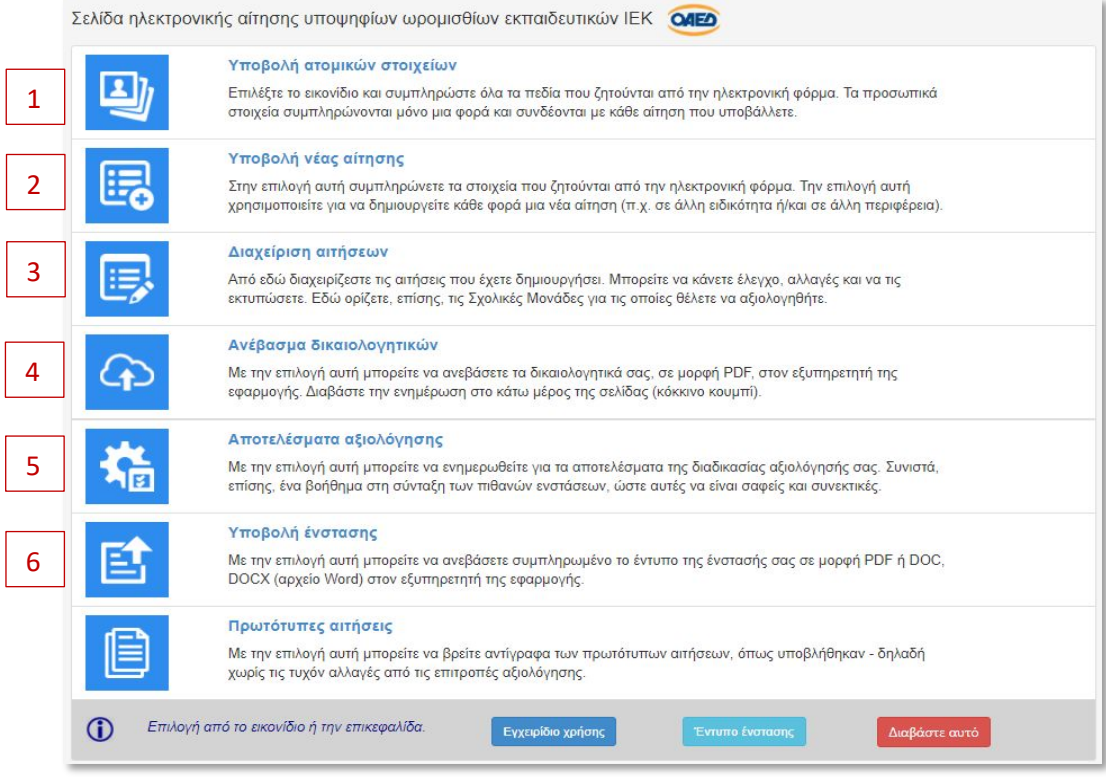

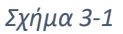

Κάθε επιλογή της σελίδας αυτής οδηγεί στην αντίστοιχη σελίδα συμπλήρωσης των ζητούμενων στοιχείων. Η επιλογής γίνεται με κλικ επάνω στο αντίστοιχο εικονίδιο που βρίσκεται αριστερά ή με κλικ επάνω στην κεφαλίδα κάθε παραγράφου.

## **1η διακριτή εργασία:**

**Υποβολή Ατομικών Στοιχείων**, συμπληρώνετε **όλα τα πεδία της καρτέλας διότι όλα είναι υποχρεωτικά** και μετά πατάτε «Αποθήκευση». Εάν δεν συμπληρωθεί κάποιο πεδίο δεν θα αποθηκεύονται τα στοιχεία και θα εμφανιστεί μήνυμα σφάλματος για το αντίστοιχο πεδίο ή πεδία (Σχήμα 3-2). Τα πεδία της φόρμας αυτής είναι οργανωμένα σε τρεις ενότητες:

- Ατομικά στοιχεία (1)
- Ατομικά στοιχεία (2)
- Στοιχεία επικοινωνίας

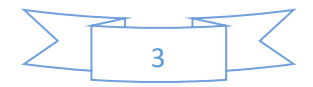

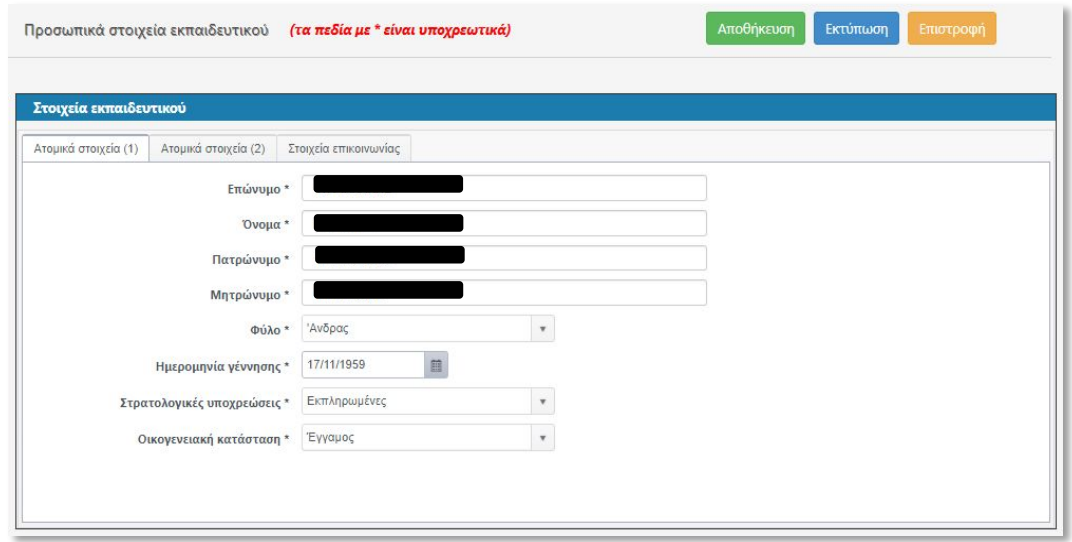

*Σχήμα 3-2*

Στο Σχήμα 3-3 απεικονίζεται παράδειγμα περίπτωση σφάλματος λόγω μη συμπλήρωσης απαιτούμενου πεδίου.

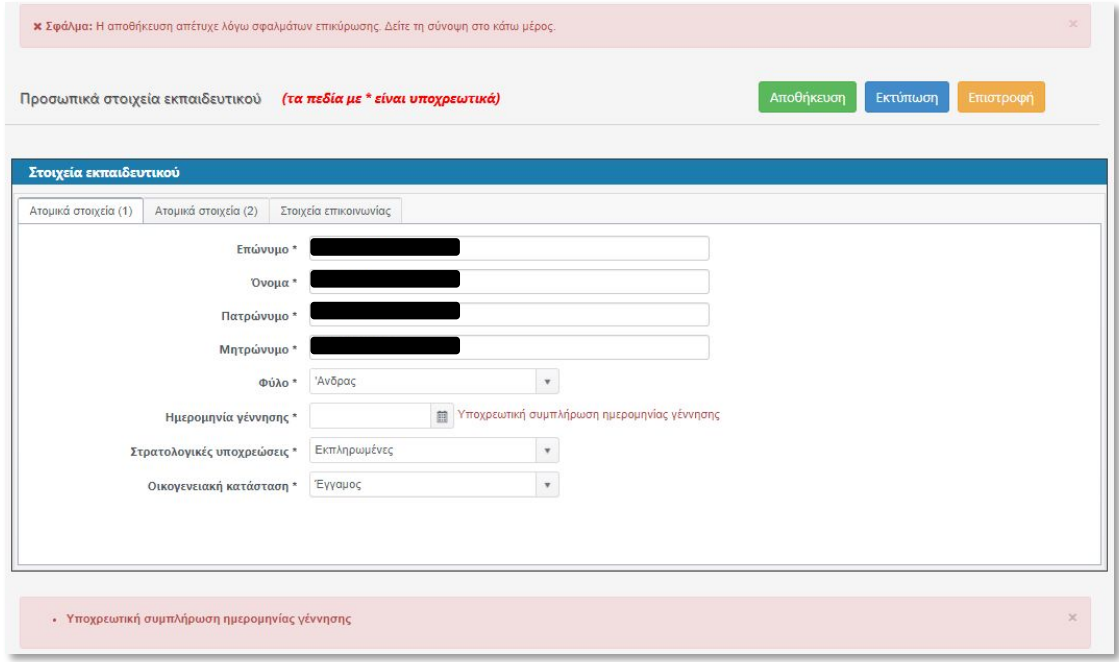

*Σχήμα 3-3*

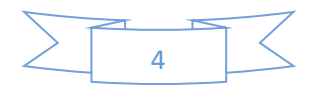

# **2η διακριτή εργασία:**

**Υποβολή Νέας Αίτησης**, πρέπει να συμπληρώνετε σωστά **όλα τα σχετικά πεδία μερικά από τα οποία είναι υποχρεωτικά**. Εάν δεν συμπληρωθεί κάποιο υποχρεωτικό πεδίο, δεν θα αποθηκεύονται τα στοιχεία και θα εμφανιστεί κατάλληλο μήνυμα σφάλματος. Η καρτέλα ηλεκτρονικής αίτησης είναι οργανωμένη σε επτά ενότητες με κάθε ενότητα μέσα στην αντίστοιχη μπάρα (Σχήμα 3-4).

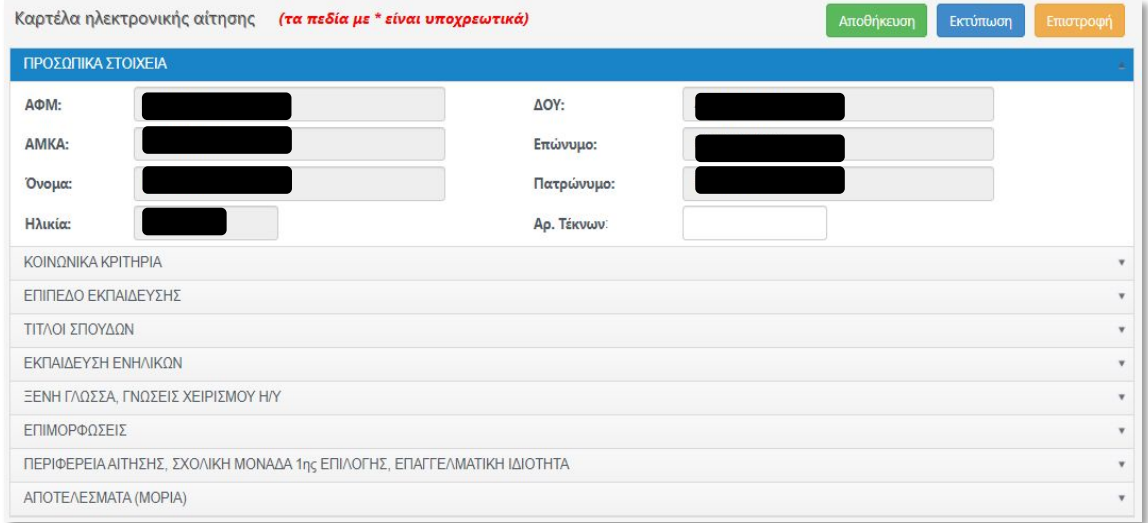

*Σχήμα 3-4*

Το περιεχόμενο κάθε μπάρας γίνεται ορατό κάνοντας κλικ επάνω της. Με επόμενο κλικ επάνω της η μπάρα κλείνει. Αναλυτικά οι ενότητες έχουν ως εξής:

#### **1. Ενότητα ΚΟΙΝΩΝΙΚΑ ΚΡΙΤΗΡΙΑ**

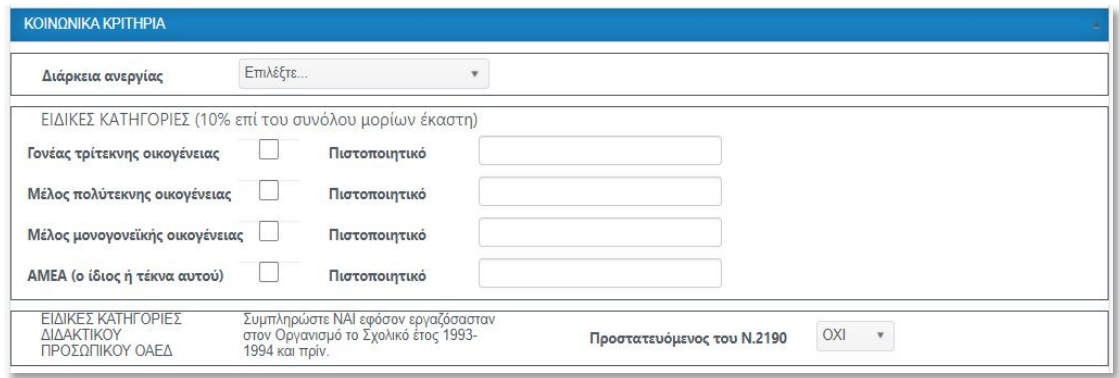

*Σχήμα 3-5*

- 1. Επιλέγετε διάρκεια ανεργίας (σε μήνες) εφόσον διαθέτετε βεβαίωση ανεργίας.
- 2. Συμπληρώνετε ειδική κατηγορία εφόσον διαθέτετε τα αντίστοιχα πιστοποιητικά.
- 3. Συμπληρώνετε ¨προστατευόμενος¨ του Ν. 2190 εφόσον διαθέτετε διδακτική προϋπηρεσία στον ΟΑΕΔ από το Σχολικό έτος 1993 και πριν (την οποία και επισυνάπτετε στο φάκελό σας).

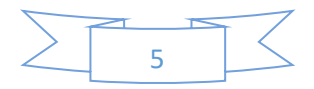

#### **2. Ενότητα ΕΠΙΠΕΔΟ ΕΚΠΑΙΔΕΥΣΗΣ**

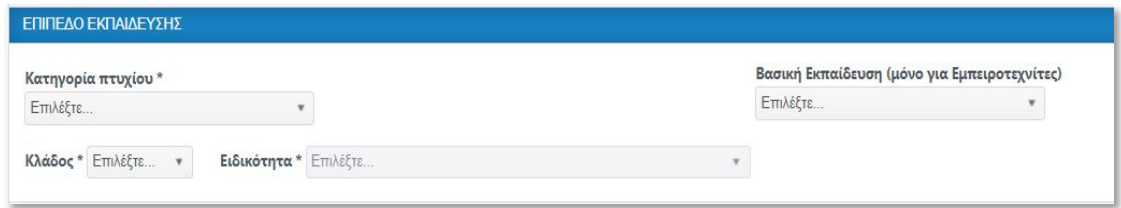

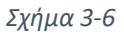

- 1. Επιλέγετε από το πλαίσιο 'Κατηγορία πτυχίου' το είδος πτυχίου που διαθέτετε (π.χ. Πτυχίο ΑΕΙ/ΤΕΙ, Ανώτερης Κρατικής Σχολής, κ.λπ.). Η επιλογή αυτή είναι υποχρεωτική και βάσει αυτής υπολογίζονται τα μόρια του βασικού πτυχίου.
- 2. Στο πλαίσιο 'Βασική Εκπαίδευση' επιλέγετε 'Απόφοιτος Γυμνασίου ή Λυκείου' εάν είστε Εμπειροτέχνης.
- 3. Επιλέγετε 'Κλάδο' (ΠΕΤ, ΤΕ, ΔΕ, ΔΕ.ΕΤ) και την ειδικότητα για την οποία υποβάλετε την αίτηση. Ο κλάδος ΔΕ.ΕΤ επιλέγεται μόνο από εμπειροτέχνες. Τα πεδία 'Κλάδος' και 'Ειδικότητα' είναι υποχρεωτικά.

#### **4. Ενότητα ΤΙΤΛΟΙ ΣΠΟΥΔΩΝ**

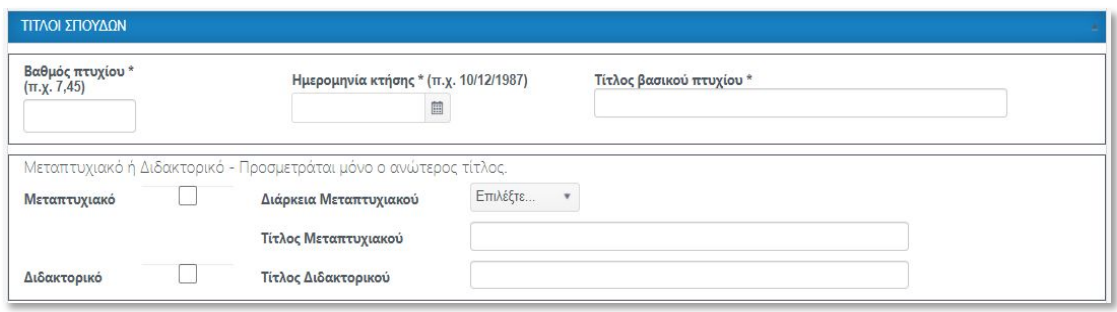

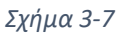

- 1. Καταχωρείτε βαθμό πτυχίου σε δεκαδική μορφή (π.χ. 6,22) με διαχωριστικό το κόμμα και όχι τελεία (π.χ. 6.22). Οι πτυχιούχοι ΙΕΚ, εάν δεν έχουν λάβει βαθμό πιστοποίησης, θα αναγράφουν το βαθμό απολυτηρίου Λυκείου.
- 2. Καταχωρείτε ημερομηνία κτήσης του πτυχίου σε μορφή ηη/μμ/εεεε.
- 3. Καταχωρείτε τον τίτλο του βασικού πτυχίου.

Εάν διαθέτετε μεταπτυχιακό ή/και διδακτορικό τσεκάρετε τα αντίστοιχα πεδία και εισάγετε τους αντίστοιχους τίτλους των πτυχίων αυτών. Στην περίπτωση μεταπτυχιακού πρέπει να επιλέξετε και διάρκεια (1 έτος ή 2 έτη) από το αντίστοιχο πλαίσιο λίστας (Σχήμα 3-7).

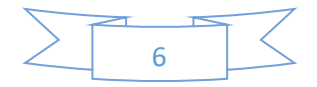

#### **4. Ενότητα ΕΚΠΑΙΔΕΥΣΗ ΕΝΗΛΙΚΩΝ**

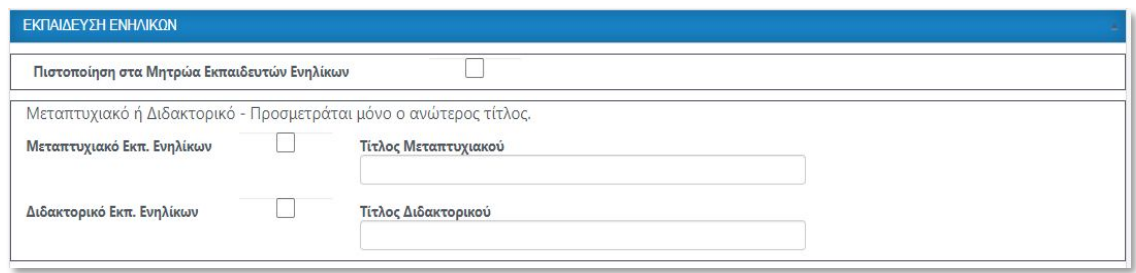

#### *Σχήμα 3-8*

- 1. Εάν είστε πιστοποιημένος εκπαιδευτής ενηλίκων από τον ΕΟΠΠΕΠ τσεκάρετε το αντίστοιχο πεδίο, προκειμένου να ενταχθείτε στους Πίνακες πιστοποιημένων εκπαιδευτών.
- 2. Εάν διαθέτετε μεταπτυχιακό ή διδακτορικό στην εκπαίδευση ενηλίκων τσεκάρετε τα αντίστοιχα πεδία και εισάγετε τους αντίστοιχους τίτλους των πτυχίων.

*Σημείωση: Σύμφωνα με την Υπουργική Απόφαση, στα μεταπτυχιακά μοριοδοτείται ένας μόνο τίτλος αυτός με τα περισσότερα μόρια*.

#### **5. Ενότητα ΞΕΝΗ ΓΛΩΣΣΑ, ΓΝΩΣΕΙΣ Η/Υ**

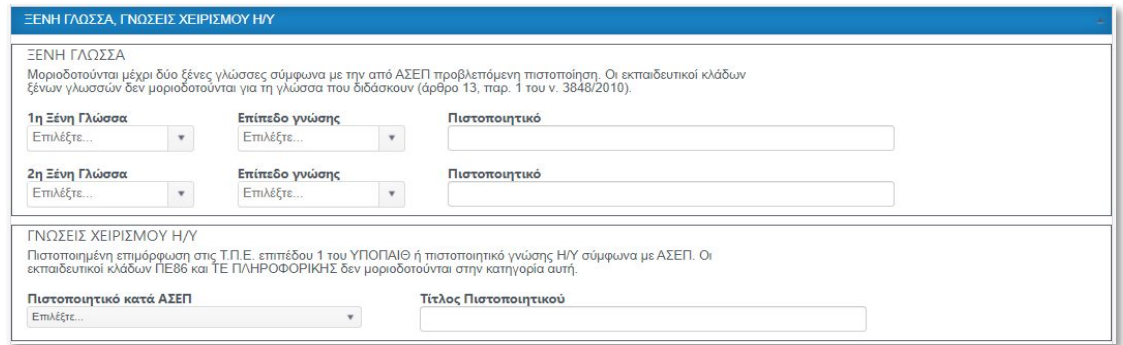

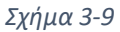

Στην ενότητα αυτή (Σχήμα 3-9) καταχωρείτε τις γνώσεις ξένων γλωσσών και χειρισμού Η/Υ, εάν διαθέτετε τα αντίστοιχα πιστοποιητικά.

- 1. Στο πλαίσιο '1η Ξένη Γλώσσα' επιλέγετε από τη λίστα την ξένη γλώσσα που γνωρίζετε.
- 2. Στο πλαίσιο 'Επίπεδο γνώσης' επιλέγετε την κατάλληλη βαθμίδα (C2, C1, B2).
- 3. Στο πλαίσιο κειμένου 'Πιστοποιητικό' καταχωρείτε τον τίτλο που διαθέτετε.
- 4. Επαναλαμβάνετε τα παραπάνω βήματα και για την 2η ξένη γλώσσα.
- 5. Για τις γνώσεις Η/Υ επιλέγετε το κατάλληλο πιστοποιητικό από το πλαίσιο λίστας 'Πιστοποιητικό κατά ΑΣΕΠ' ή εάν δεν υπάρχει στη λίστα επιλέγετε 'Άλλο Πιστοποιητικό' και καταχωρείτε τον τίτλο του στο πλαίσιο κειμένου 'Τίτλος Πιστοποιητικού.

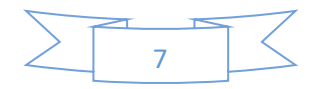

#### **6. Ενότητα ΕΠΙΜΟΡΦΩΣΕΙΣ**

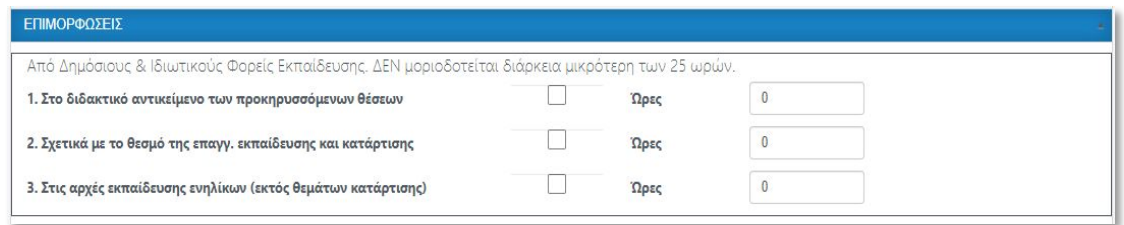

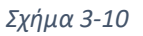

- 1. Εάν διαθέτετε επιμορφώσεις σε κάποιες από τις κατηγορίες της ενότητας αυτής (Σχήμα 3-10) τσεκάρετε τα αντίστοιχα πλαίσια και καταχωρείτε τους αριθμούς ωρών που πραγματοποιήσατε.
- 2. Για να μοριοδοτηθούν οι επιμορφώσεις πρέπει να είναι διάρκειας μεγαλύτερης των 25 ωρών.
- **7. Ενότητα ΠΕΡΙΦΕΡΕΙΑ, ΣΧΟΛΙΚΗ ΜΟΝΑΔΑ, ΕΠΑΓΓΕΛΜΑΤΙΚΗ ΙΔΙΟΤΗΤΑ**

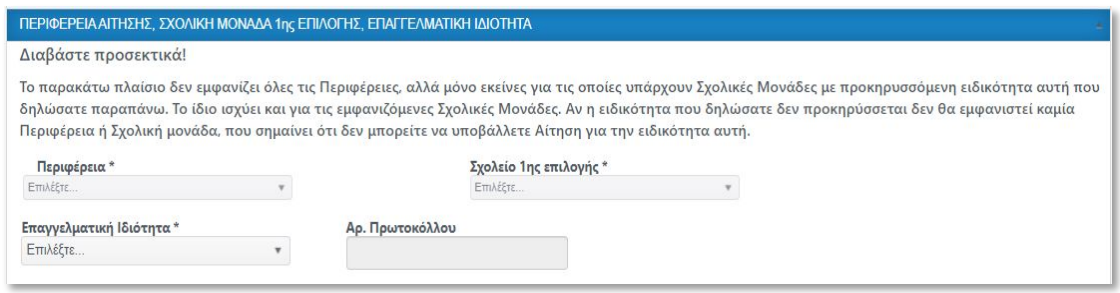

*Σχήμα 3-11*

- 1. Στην ενότητα αυτή (Σχήμα 3-11) επιλέγετε την Περιφερειακή Ενότητα στην οποία κάνετε αίτηση και το ΙΕΚ πρώτης προτίμησης από τις λίστες των αντίστοιχων πλαισίων.
- 2. Από το πλαίσιο 'Επαγγελματική Ιδιότητα' επιλέγετε μία από τις δύο κατηγορίες (Ιδιώτες/Άνεργοι ή Δημόσιοι Υπάλληλοι/Συνταξιούχοι) προκειμένου να ενταχθείτε στους αντίστοιχους πίνακες.
- 3. Τα παραπάνω πεδία συμπληρώνονται υποχρεωτικά.

*Σημείωση: Εάν η ειδικότητα που επιλέξατε στην Ενότητα 'Επίπεδο Εκπαίδευσης' δεν προκηρύσσεται τότε τα πλαίσια λίστας Περιφέρεια ή 'Σχολική Μονάδα' δεν θα εμφανίσουν καμία τιμή. Αυτό σημαίνει ότι δεν μπορείτε να υποβάλλετε αίτηση για αυτή την ειδικότητα.*

Μετά το πέρας των καταχωρήσεων πατάτε το κουμπί '**Αποθήκευση**' στο άνω μέρος της σελίδας (Σχήμα 3-4). Εάν δεν υπάρχουν σφάλματα θα εμφανιστεί μήνυμα επιτυχούς αποθήκευσης.

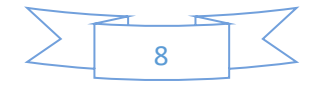

Μετά την αποθήκευση γίνεται ένας πρώτος υπολογισμός μορίων (Σχήμα 3-12) σύμφωνα μα τα δηλωμένα στοιχεία. Δεν περιλαμβάνονται μόρια από διδακτικές ή επαγγελματικές προϋπηρεσίες, καθόσον ο υπολογισμός αυτών γίνεται με μεταγενέστερο στάδιο από τις Επιτροπές αξιολόγησης.

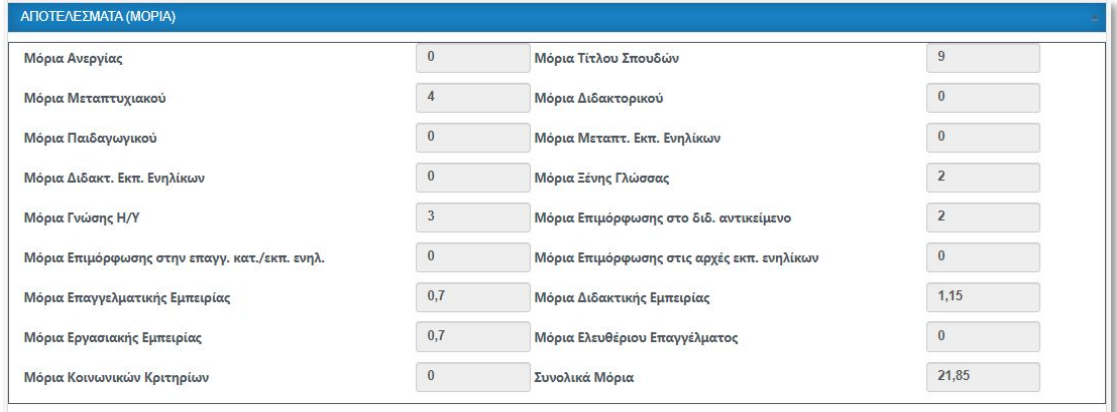

*Σχήμα 3-12*

*Σημείωση: Τα ως άνω υπολογιζόμενα μόρια είναι ενδεικτικά και ενδεχομένως να αλλάξουν από τις Επιτροπές, σύμφωνα που τα δικαιολογητικά που υποβάλλετε.*

Επαναλαμβάνετε την παραπάνω διαδικασία (2η διακριτή εργασία) εάν θέλετε να υποβάλετε περισσότερες από μια αιτήσεις, σε άλλη ειδικότητα και Περιφέρεια.

### **3η διακριτή εργασία:**

Από το κεντρικό μενού, η επιλογή 'Διαχείριση Αιτήσεων' οδηγεί στη σελίδα του Σχήματος 3-13).

| Διαχείριση αιτήσεων εκπαιδευτικού                                                         |                                                                                                    |                         |                   |           |                    |                         |                   | Επιστροφή            |                          |
|-------------------------------------------------------------------------------------------|----------------------------------------------------------------------------------------------------|-------------------------|-------------------|-----------|--------------------|-------------------------|-------------------|----------------------|--------------------------|
| Αρ. Πρωτοκόλλου<br>$\overline{\mathbf{r}}$                                                | Ειδικότητα                                                                                                    | $\overline{\mathbf{r}}$ | Σχολείο αίτησης   | $\mathbf$ | Περιφέρεια         | $\overline{\mathsf{T}}$ |                   |                      |                          |
| 00045480/31.08.2020                                                                       | ΠΕ80-ΟΙΚΟΝΟΜΟΛΟΓΟΙ                                                                                                    |                         | <b>IEK PENTH</b>  |           | ΠΕΡΙΦΕΡΕΙΑ ΑΤΤΙΚΗΣ |                         | <b>x</b> Διαγραφή | ▶ Επεξεργασία        |                          |
| $\blacksquare$<br>$\triangleright$ $\parallel$ H<br> 4 <br>$\rightarrow$<br>+ Νέα εγγραφή | 20<br>• στοιχεία ανά σελίδα<br>Επιλογή σχολικών μονάδων αίτησης (πρέπει πρώτα να επιλέξετε αίτηση με κλικ επάνω στην επιθυμητή αίτηση) |                         | Επιλεγμένη αίτηση |           |                    |                         |                   | 1 - 1 από 1 στοιχεία | $\mathcal{L}$<br>$\circ$ |
| Τύπος Σχολικής Μονάδας                                                                    | Υ.                                                                                                    | Σχολική Μονάδα          |                   |           |                    | $\mathbf T$             |                   |                      |                          |
| IEK                                                                                       |                                                                                                    | ΙΕΚ ΑΙΓΑΛΕΩ             |                   |           |                    | € Επεξεργασία           | <b>x</b> Διαγραφή |                      | $\Delta$                 |
| <b>IEK</b>                                                                                |                                                                                                    | ΙΕΚ ΓΑΛΑΤΣΙΟΥ           |                   |           |                    | € Επεξεργασία           | × Διαγραφή        |                      |                          |
| IEK                                                                                       |                                                                                                    | <b>IEK KA/AMAKIOY</b>   |                   |           | ▶ Επεξεργασία      | × Διαγραφή              |                   |                      |                          |
| IEK                                                                                       |                                                                                                    | <b>IEK PENTH</b>        |                   |           |                    | <i>▶</i> Επεξεργασία    | × Διαγραφή        |                      |                          |
|                                                                                           |                                                                                                    |                         |                   |           |                    |                         |                   |                      | $\mathcal{R}$            |
| $\mathbb{H}$<br>H.                                                                        | 20<br>· στοιχεία ανά σελίδα                                                                                                    |                         |                   |           |                    |                         |                   | 1 - 4 από 4 στοιχεία | $\circ$                  |

*Σχήμα 3-13*

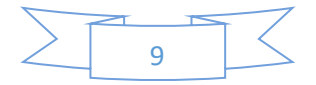

Η σελίδα αυτή αποτελείται από δύο πλέγματα. Στο άνω πλέγμα εμφανίζονται οι αιτήσεις που έχετε υποβάλει για την τρέχουσα προκήρυξη και στο κάτω πλέγμα εμφανίζονται για κάθε αίτηση τα ΙΕΚ επιλογής, εάν έχουν καταχωρηθεί. Στο άνω πλέγμα μπορείτε να επεξεργαστείτε τις αιτήσεις σας ή ακόμη και να τις διαγράψετε.

Σημαντικό βήμα εδώ είναι η καταχώρηση των ΙΕΚ προτίμησης στο κάτω πλέγμα. Για να γίνει αυτό εργάζεστε ως εξής:

- 1. Από το άνω πλέγμα επιλέγετε μια αίτηση κάνοντας κλικ επάνω στην αντίστοιχη γραμμή πλέγματος, οπότε αυτή εμφανίζεται χρωματισμένη, που δηλώνει ότι είναι επιλεγμένη (Σχήμα 3-13).
- 2. Στο κάτω πλέγμα πατάτε το κουμπί 'Νέα εγγραφή' (Σχήμα 3-14).
- 3. Από το πλαίσιο της στήλης 'Τύπος Σχολικής Μονάδας' επιλέγετε την τιμή 'ΙΕΚ'.
- 4. Από το πλαίσιο της στήλης 'Σχολική Μονάδα' επιλέγετε, από τη λίστα, ένα ΙΕΚ προτίμησης.
- 5. Πατάτε το κουμπί 'Ενημέρωση' για αποθήκευση.
- 6. Επαναλαμβάνετε τα βήματα 2-5 για κάθε άλλο επιθυμητό ΙΕΚ προτίμησης.

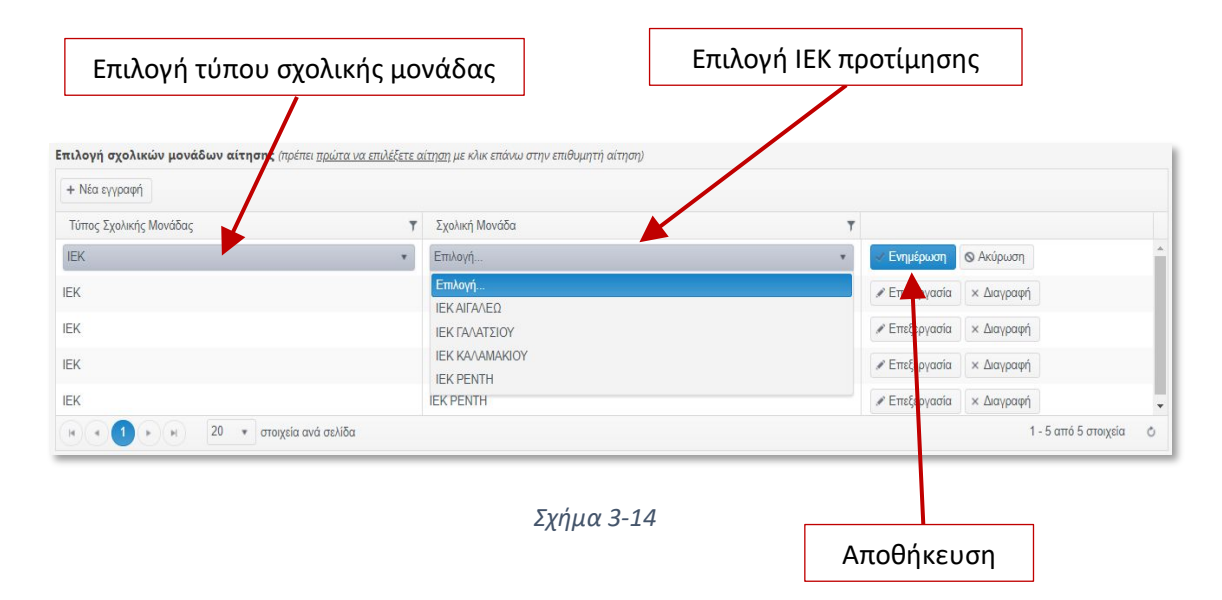

Εάν έχετε υποβάλει περισσότερες από μια αιτήσεις, επαναλαμβάνετε τα βήματα 1-6 για κάθε αίτηση.

*Σημείωση: Κάθε αίτηση που έχετε υποβάλει μπορείτε να την επεξεργαστείτε όσες φορές θέλετε. Η υποβολή οριστικοποιείται μόνο με το πέρας της ημερομηνίας λήξης υποβολής αιτήσεων, οπότε και απενεργοποιείται η δυνατότητα επεξεργασίας δεδομένων των υποψηφίων εκπαιδευτών.* 

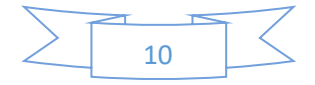

# **4η διακριτή εργασία:**

Η εργασία αυτή συνίσταται στο ανέβασμα όλων των δικαιολογητικών που απαιτούνται σύμφωνα με την τρέχουσα προκήρυξη. Τα δικαιολογητικά χωρίζονται σε τρεις κατηγορίες:

- Δικαιολογητικά γενικής φύσεως : περιλαμβάνουν σκαναρισμένη ταυτότητα, κάρτα ανεργίας, αντίγραφα πτυχίων, πιστοποιητικά κοινωνικών κριτηρίων, γλωσσών, γνώσης Η/Υ, επιμόρφωσης, αντίγραφα πτυχίων, κ.λπ.
- Δικαιολογητικά διδακτικής εμπειρίας: περιλαμβάνουν σκαναρισμένες βεβαιώσεις διδακτικής προϋπηρεσίας.
- Δικαιολογητικά επαγγελματικής εμπειρίας: περιλαμβάνουν βεβαιώσεις μισθωτής εργασίας καθώς και βεβαιώσεις που σχετίζονται με την άσκηση ελεύθερου επαγγέλματος (έναρξη επιτηδεύματος, βεβαίωση εισοδήματος, κ.λπ.).

Η αρχική σελίδα ανεβάσματος δικαιολογητικών απεικονίζεται στο Σχήμα 3-15.

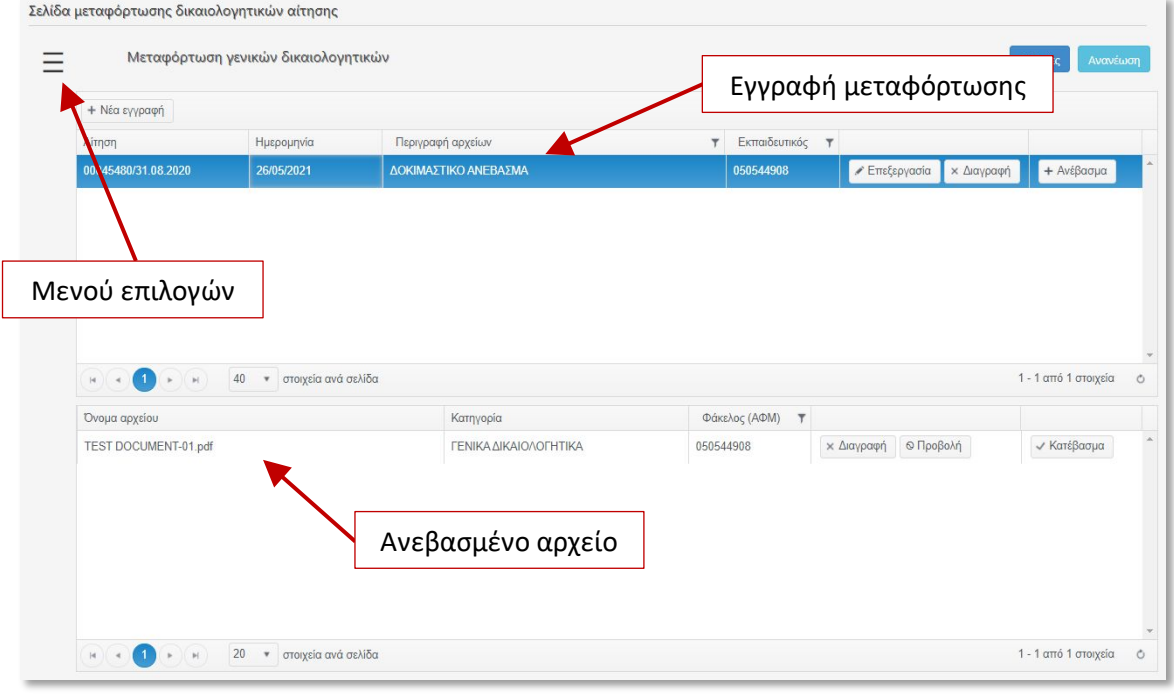

*Σχήμα 3-15*

Το πλευρικό μενού επιλογών ανοίγει με κλικ επάνω στο εικονίδιο με τις τρεις οριζόντιες γραμμές (Σχήμα 3-15, 3-16).

Η αρχική σελίδα είναι αυτή της μεταφόρτωσης γενικών δικαιολογητικών. Από το μενού παρέχεται πρόσβαση και στις τρεις σελίδες μεταφόρτωσης – μια για κάθε κατηγορία δικαιολογητικών, όπως αναφέρεται παραπάνω.

*Βασική προϋπόθεση για πρόσβαση στη σελίδα μεταφόρτωσης αρχείων είναι να έχετε ήδη καταχωρήσει τουλάχιστον μια αίτηση.*

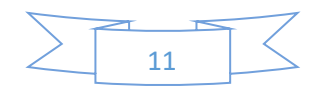

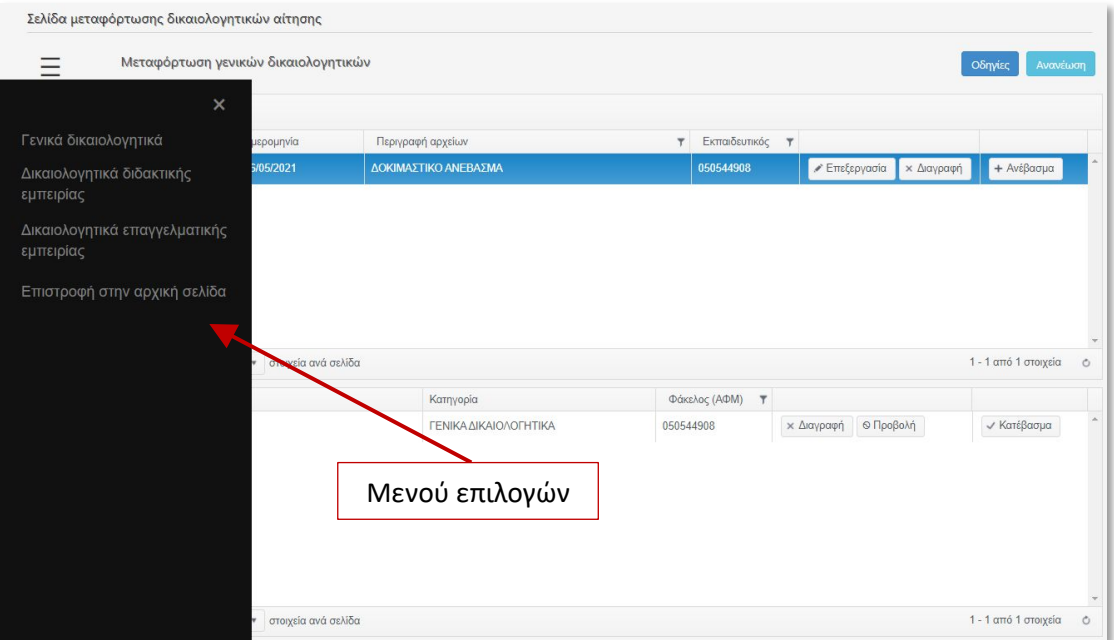

*Σχήμα 3-16*

## **Διαδικασία ανεβάσματος αρχείων**

Ακολουθεί περιγραφή μεταφόρτωσης γενικών δικαιολογητικών, αλλά η ίδια ακριβώς διαδικασία ισχύει και τις άλλες δύο κατηγορίες δικαιολογητικών - αρχεία διδακτικών και επαγγελματικών προϋπηρεσιών.

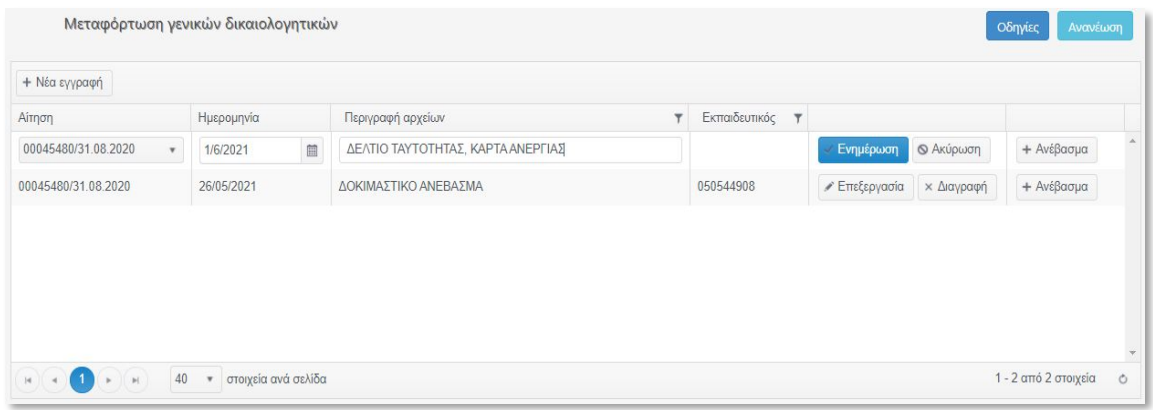

*Σχήμα 3-17*

- 1. Από το άνω πλέγμα πατάμε 'Νέα εγγραφή'.
- 2. Από το πλαίσιο της στήλης 'Αίτηση' επιλέγετε την αίτηση για την οποία θα ανεβάσετε τα δικαιολογητικά.
- 3. Καταχωρείτε υποχρεωτικά ημερομηνία και μια περιγραφή των αρχείων που θα ανεβάσετε.
- 4. Πατάτε το κουμπί 'Ενημέρωση' για αποθήκευση της εγγραφής μεταφόρτωσης.

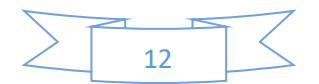

- 5. Αφού γίνει η αποθήκευση πατάτε το κουμπί 'Ανέβασμα' που βρίσκεται στο δεξιό άκρο της γραμμής του πλέγματος.
- 6. Στη σελίδα που ανοίγει (Σχήμα 3-18), πατάτε το κουμπί 'Επιλογή…' για να επιλέξετε από τον υπολογιστή σας τα αρχεία που θέλετε να ανεβάσετε. Μπορείτε να επιλέξετε ένα αρχείο ή περισσότερα κάνοντας κλικ στο πρώτο και μετά με κρατημένο το πλήκτρο 'CTRL' κάνετε κλικ στα υπόλοιπα αρχεία.

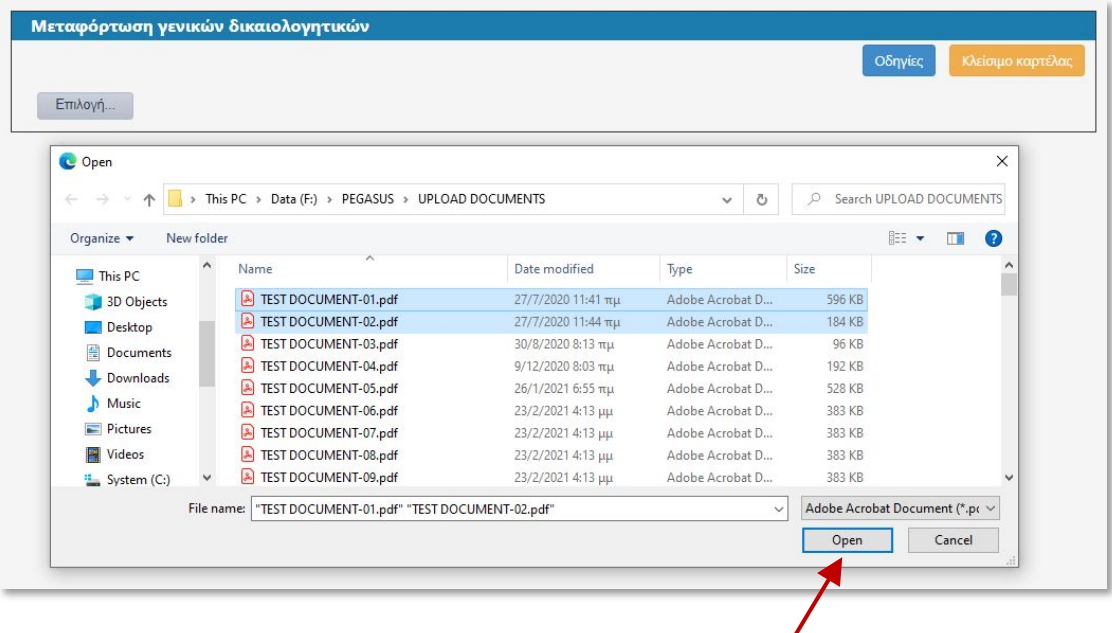

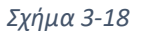

7. Αφού γίνει η επιλογή αρχείων πατάτε το κουμπί 'Άνοιγμα' του παραθύρου επιλογής αρχείων. Η σελίδα τώρα δείχνει τα αρχεία που έχουν επιλεγεί, όπως απεικονίζεται στο Σχήμα 3-19.

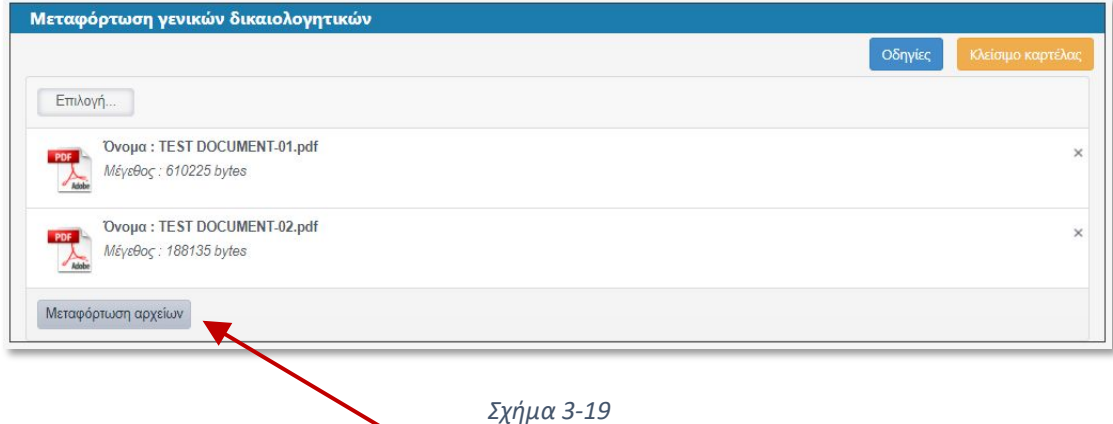

- 8. Πατάτε το κουμπί 'Μεταφόρτωση αρχείων' και αφού ολοκληρωθεί η μεταφόρτωση κλείνετε την καρτέλα.
- 9. Επαναλαμβάνετε τη διαδικασία των βημάτων 1-8 για κάθε άλλο αρχείο που θέλετε να ανεβάσετε.

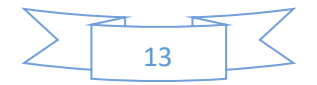

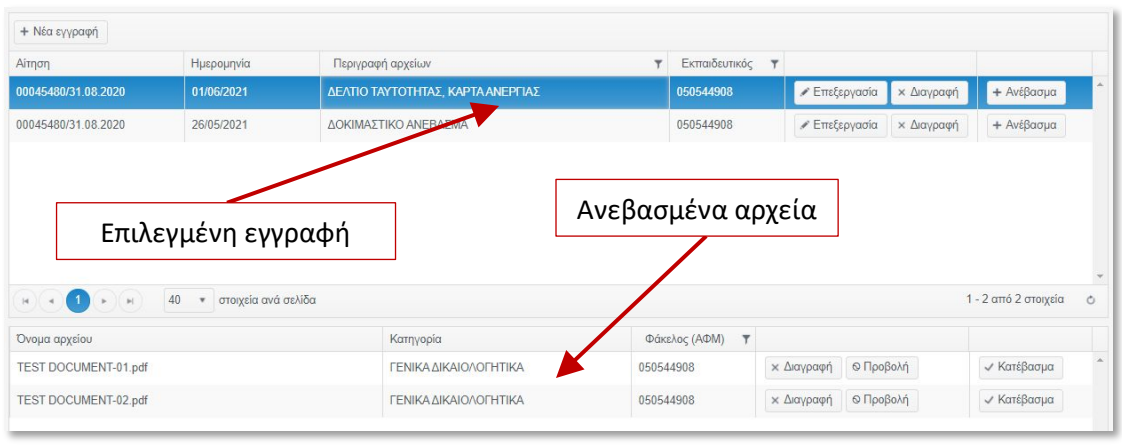

*Σχήμα 3-20*

Τα ανεβασμένα αρχεία εμφανίζονται στο κάτω πλέγμα της σελίδας (Σχήμα 3-20). Για να εμφανιστούν πρέπει να επιλέξετε μια γραμμή στο άνω πλέγμα με κλικ επάνω της, οπότε εμφανίζεται χρωματισμένη (επιλεγμένη).

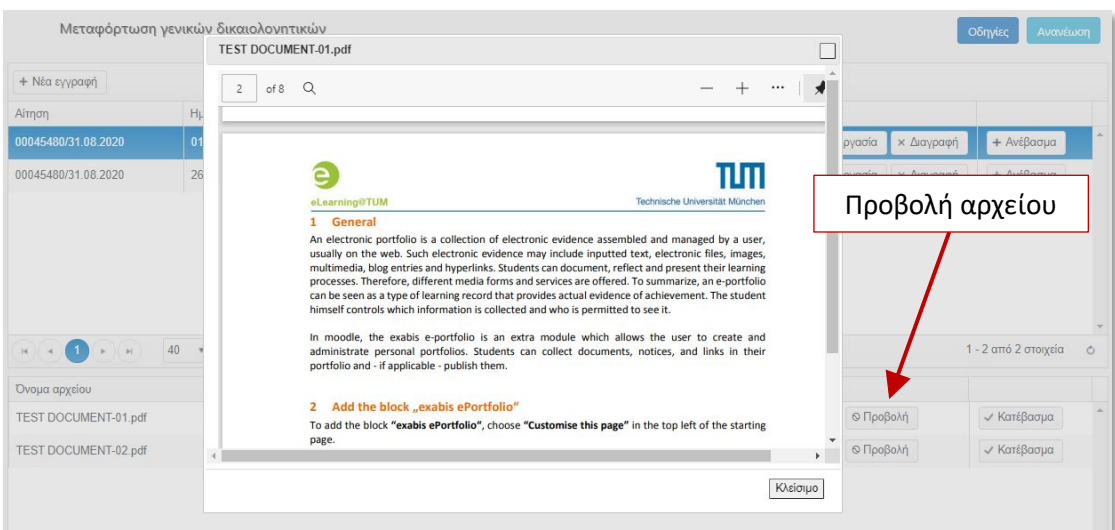

*Σχήμα 3-21*

Μπορείτε να δείτε το περιεχόμενο ενός ανεβασμένου αρχείου με πάτημα του κουμπιού 'Προβολή' στην αντίστοιχη γραμμή του κάτω πλέγματος (πλέγμα ανεβασμένων αρχείων).

Για να επιστρέψετε στη αρχική σελίδα εργασιών πατάτε την επιλογή 'Επιστροφή στην αρχική σελίδα' του πλευρικού μενού (Σχήμα 3-16).

*Σημείωση: Η ίδια ακριβώς διαδικασία, που περιγράφεται παραπάνω, ισχύει και για το ανέβασμα των δικαιολογητικών διδακτικών και επαγγελματικών προϋπηρεσιών.*

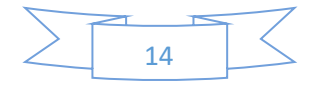

# 4. ΑΛΛΕΣ ΛΕΙΤΟΥΡΓΙΕΣ

# **5η διακριτή εργασία:**

Στην επιλογή του αρχικού μενού 'Αποτελέσματα Αξιολόγησης' μπορείτε να δείτε τις αιτήσεις που έχετε υποβάλει για κάθε προκήρυξη καθώς και την ανάλυση του υπολογισμού των μορίων με δυνατότητα εκτύπωσης.

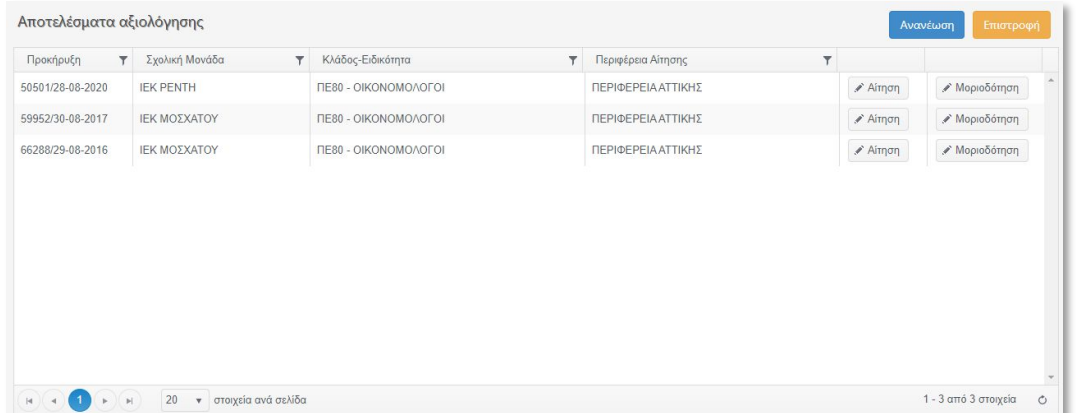

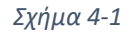

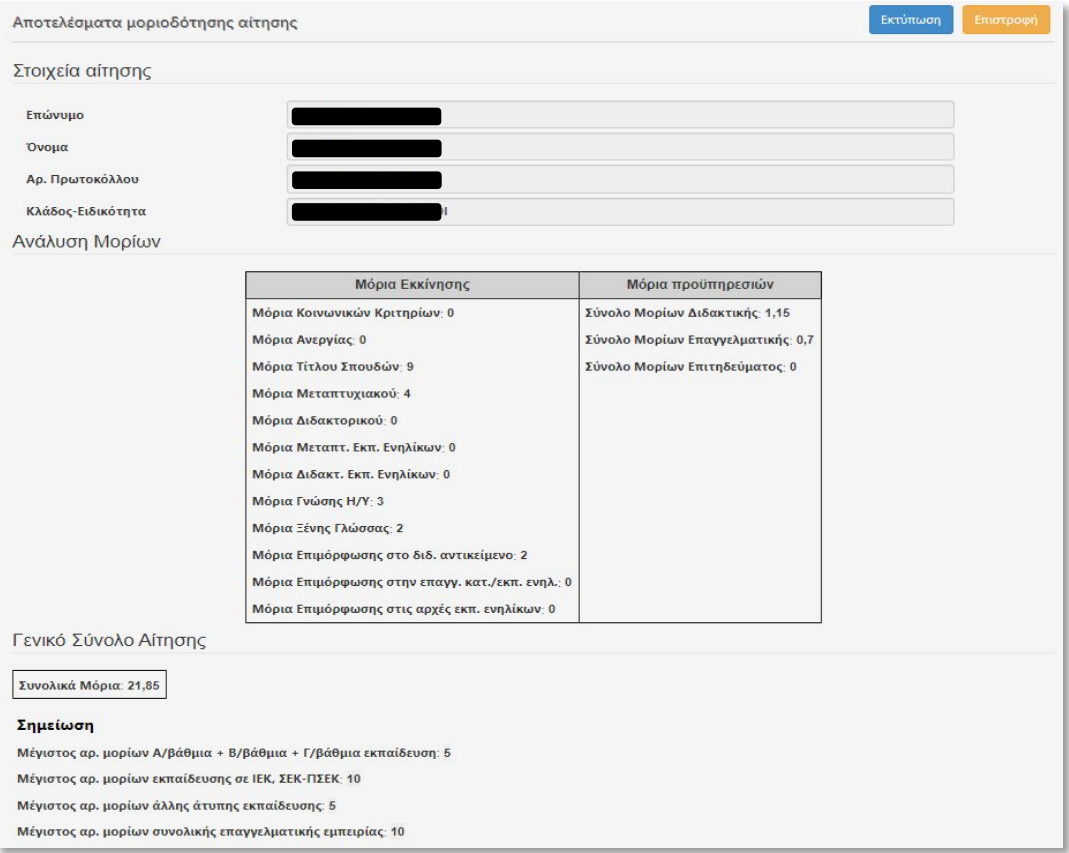

*Σχήμα 4-2*

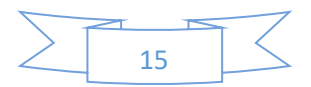

Για να δείτε τα αποτελέσματα μοριοδότησης μιας αίτησης πατάτε το κουμπί 'Μοριοδότηση' στην αντίστοιχη γραμμή του πλέγματος οπότε εμφανίζεται η σελίδα αποτελεσμάτων (Σχήμα 4-2). Από τη σελίδα αυτή μπορείτε να εκτυπώσετε την έκθεση με τα υπολογισμένα μόρια πατώντας το κουμπί 'Εκτύπωση' (Σχήμα 4-3).

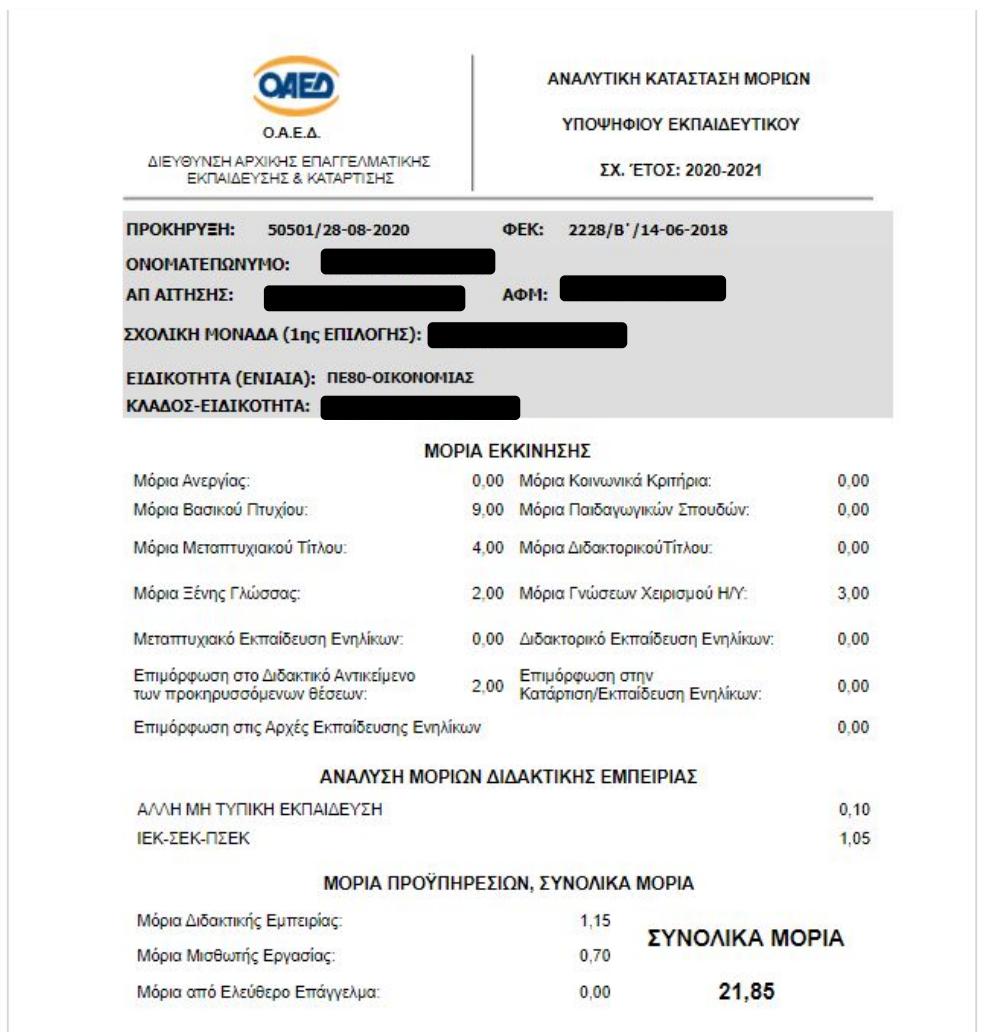

#### *Σχήμα 4-3*

Όπως κάθε έντυπο της εφαρμογής, μπορείτε να κατεβάσετε την έκθεση από τη γραμμή εργαλείων πατώντας το εικονίδιο με το σχήμα νέφους (Σχήμα 4-4). Παρέχεται δυνατότητα μετατροπής της έκθεσης σε αρχείο PDF, Excel ή Word (μορφή Rich Text Format).

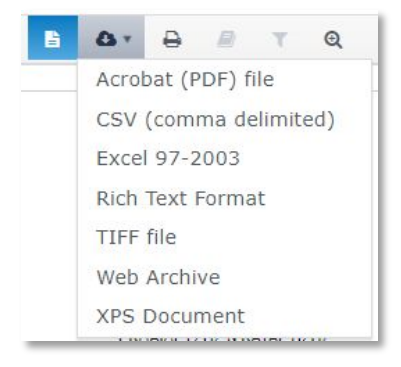

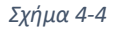

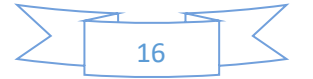

# **6η διακριτή εργασία:**

Με την επιλογή 'Υποβολή ένστασης' μπορείτε να ανεβάσετε συμπληρωμένο το έντυπο της ένστασής σας.

|                                            | Μεταφόρτωση ένστασης στον εξυπηρετητή                  |                   |                           |                               |                         |             | Οδηγίες           | Ανανέωση             | Επιστροφή                           |
|--------------------------------------------|--------------------------------------------------------|-------------------|---------------------------|-------------------------------|-------------------------|-------------|-------------------|----------------------|-------------------------------------|
| + Νέα εγγραφή                              |                                                        |                   |                           |                               |                         |             |                   |                      |                                     |
| Αίτηση                                     | Ημερομηνία                                             | Περιγραφή αρχείων |                           | Ονοματεπώνυμο<br>$\mathbf{r}$ | $\overline{\mathsf{T}}$ |             |                   |                      |                                     |
|                                            | 01/06/2021                                             | ΥΠΟΒΟΛΗ ΕΝΣΤΑΣΗΣ  |                           |                               |                         | €πεξεργασία | <b>× Διαγραφή</b> | + Ανέβασμα           | a.                                  |
|                                            |                                                        |                   |                           |                               |                         |             |                   |                      | $\forall$                           |
| $\mathbf{1}$<br> 4 <br>$\mu$<br>$\epsilon$ | 40<br><sup>*</sup> στοιχεία ανά σελίδα<br>$\mathbb{H}$ |                   |                           |                               |                         |             |                   | 1 - 1 από 1 στοιχεία | $\circ$                             |
| Όνομα αρχείου                              |                                                        |                   | Φάκελος (ΙΕΚ)<br>Επέκταση |                               | Σχολ. έτος              |             |                   |                      |                                     |
| ΕΝΤΥΠΟ ΕΝΣΤΑΣΗΣ ΙΕΚ ΟΑΕΔ. docx             |                                                        | docx              | iek.rendi                 |                               | 2020-2021               | × Διαγραφή  |                   | √ Κατέβασμα          |                                     |
| $ 4 $ $4$<br>$\mu$                         | 20<br>• στοιχεία ανά σελίδα<br>H                       |                   |                           |                               |                         |             |                   | 1 - 1 από 1 στοιχεία | $\Delta$<br>$\mathbf{v}$<br>$\circ$ |

*Σχήμα 4-5*

Για να υποβάλετε την ένσταση ακολουθείτε τα παρακάτω βήματα:

- 1. Στο άνω πλέγμα της σελίδας (Σχήμα 4-5) δημιουργείτε μια νέα εγγραφή και αποθηκεύετε με το κουμπί 'Ενημέρωση'.
- 2. Πατάτε το κουμπί 'Ανέβασμα' στο δεξιό άκρο της γραμμής του πλέγματος.
- 3. Στη σελίδα μεταφόρτωσης, επιλέγετε το συμπληρωμένο έντυπο από τον υπολογιστή σας (η διαδικασία είναι ίδια με αυτή της μεταφόρτωσης δικαιολογητικών) και πατάτε το κουμπί 'Μεταφόρτωση αρχείων' (Σχήμα 4-6).

|                                                                          | Οδηγίες | Κλείσιμο καρτέλας |
|--------------------------------------------------------------------------|---------|-------------------|
| Επιλογή                                                                  |         |                   |
| Όνομα: ΕΝΤΥΠΟ ΕΝΣΤΑΣΗΣ ΙΕΚ ΟΑΕΔ. docx<br>EV<br>Μέγεθος: 18319 bytes<br>三 |         | ×                 |
| Μεταφόρτωση αρχείων                                                      |         |                   |

*Σχήμα 4-6*

- 4. Κλείνετε την καρτέλα.
- 5. Με κλικ στη γραμμή του άνω πλέγματος (Σχήμα 4-5), ώστε να την επιλέξετε, μπορείτε να δείτε το ανεβασμένο έντυπο ένστασης στο κάτω πλέγμα.

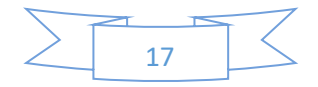

# 5. ΕΝΗΜΕΡΩΣΗ

Στην εφαρμογή ανεβάζετε, σκαναρισμένα σε μορφή αρχείων PDF, τα απαιτούμενα δικαιολογητικά, όπως Δελτίο ταυτότητας, πτυχία, μεταπτυχιακά, ξένες γλώσσες, επιμορφώσεις, πιστοποίηση εκπαιδευτών ενηλίκων, βεβαίωση ανεργίας, δικαιολογητικά οικογενειακής κατάστασης (τρίτεκνος, πολύτεκνος, κ.λπ.), διδακτική εμπειρία, επαγγελματική εμπειρία κ.λπ.

1) Οι υποψήφιοι που υποβάλλουν αίτηση για πρώτη φορά, ανεβάζουν ΟΛΑ τα απαραίτητα δικαιολογητικά που αναφέρονται στην Προκήρυξη, και αποδεικνύουν αυτά που αναφέρονται στην αίτησή τους.

2) Οι υποψήφιοι που έχουν υποβάλει κατά το έτος κατάρτισης 2020-21 αίτηση, στο ίδιο ΙΕΚ που υποβάλλουν φέτος και στην ίδια ειδικότητα, ανεβάζουν α) Τα δικαιολογητικά που αποδεικνύουν τα κοινωνικά κριτήρια β) ΜΟΝΟ ΤΑ ΕΠΙΠΛΕΟΝ αποκτηθέντα δικαιολογητικά επαγγελματικής και διδακτικής εμπειρίας και επιμορφώσεων και λοιπών ακαδημαϊκών προσόντων, δηλαδή ΜΟΝΟ όσα αποκτήθηκαν κατά το έτος κατάρτισης 2020-21 γ) Όποιο άλλο δικαιολογητικό ΔΕΝ έχουν υποβάλει στο παρελθόν, και αναφέρεται στην αίτησή τους.

Το ανέβασμα των δικαιολογητικών γίνεται από την αντίστοιχη επιλογή του μενού της αρχικής σελίδας ('Ανέβασμα δικαιολογητικών').

# Καλή Επιτυχία!

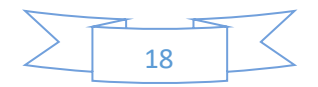